# PeDaV

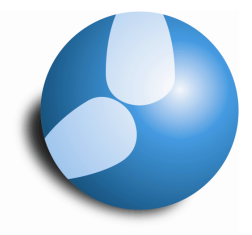

## Das Softwarehaus für Schulen

# **Zeitwünsche im Stundenplan einblenden**

**Stand: 12/2013**

- Einblenden von Zeitwünschen in den Stundenplan
- Differenzierte Anzeige von bestimmten & unbestimmten Zeitwünschen

#### **PEDAV**

 : Das Softwarehaus für Schulen ort : 45359 Essen-Schönebeck str : Schönebecker Straße 1 tel : (0201) 61 64 810 http : //www.pedav.de mail : info@pedav.de

Zeitwünsche stellen bei der Stundenplanung eines der wichtigsten Elemente dar, um Klassen, Lehrer, Räume oder Fächer in bestimmten oder unbestimmten Stunden zu sperren. Bei der Stundenplanung als auch während der Vertretungsplanung kann es von Vorteil sein, wenn die Zeitwünsche direkt im Blickfeld des Planers liegen.

### **1. Zeitwünsche im Stundenplan sichtbar machen**

Innerhalb der Stundenpläne können die Zeitwünsche in die "Stundenplan-Stunde" eingeblendet werden. Öffnen Sie dazu das Stundenplan-Format in welchem Sie die Zeitwünsche anzeigen lassen möchten.

Mit einem rechten Mausklick auf eine beliebige Stunde, öffnen Sie ein Kontextmenü in welchem Sie die Option "Stundenplan-Stunde" aufrufen können.

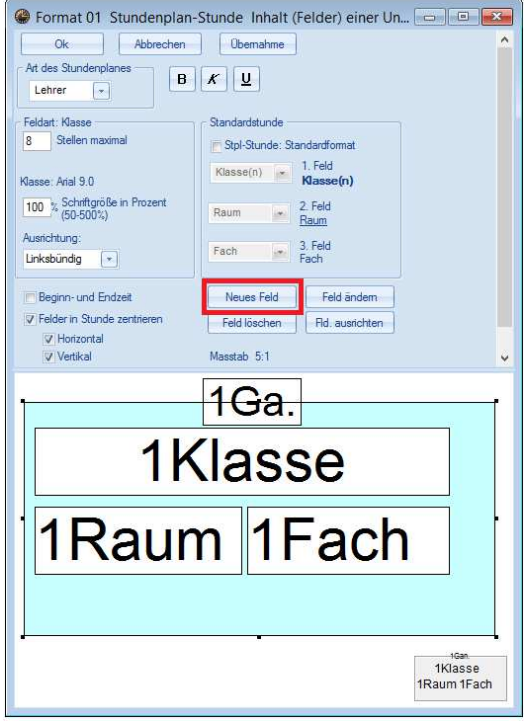

Abbildung 1 - das Fenster "Stundenplan-Stunde"

In dem Fenster "Stundenplan-Stunde" können Sie über die Schaltfläche "Neues Feld" (roter Rahmen in Abbildung 1) neue Felder in die "Stundenplan-Stunde" des Stundenplanformats einblenden.

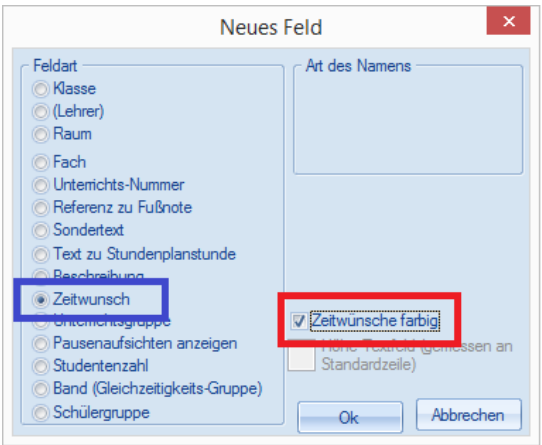

Abbildung 2 - Fenster "Neues Feld"

Wählen Sie im Fenster "Neues Feld" die Option "Zeitwunsch" (blauer Rahmen in Abbildung 2) aus. Von Vorteil ist ggf. auch die farbliche Anzeige der Zeitwünsche, die Sie über die Option "Zeitwünsche farbig" (roter Rahmen in Abbildung 2) aktivieren können. Nach getroffener Auswahl bestätigen Sie diese mit der Schaltfläche "Ok".

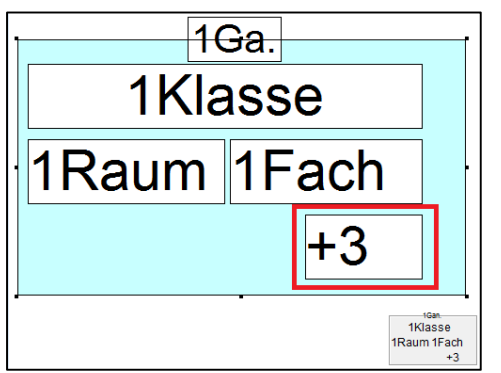

Abbildung 3 - Vorschau der "Stundenplan-Stunde"

In die Vorschau der "Stundenplan-Stunde" ist nun der Platzhalter für eventuell eingegebene Zeitwünsche eingeblendet worden (siehe Abbildung 3 – roter Rahmen). Positionieren Sie diesen an der gewünschten Stelle in der Stundenplan-Stunde und bestätigen Sie anschließend Ihre Änderung mit Hilfe der Schaltfläche "Ok" (siehe Abbildung 1).

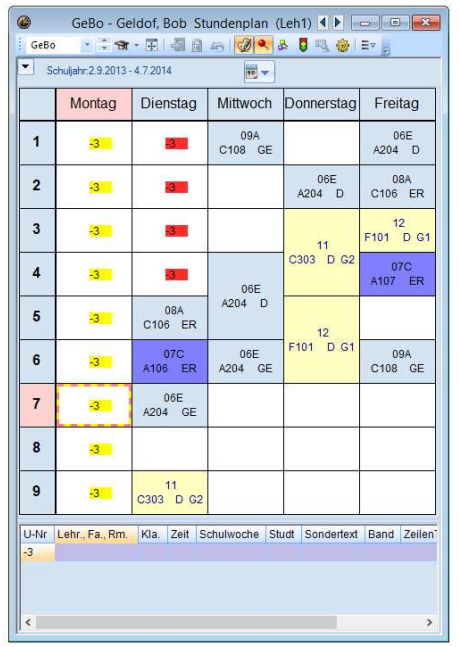

**Abbildung 4 – der Stundenplan mit eingeblendeten Zeitwünschen** 

## **2. Differenzierung zwischen unbestimmten und bestimmten Zeitwunsch**

Die in der Stundenplanung hinterlegten Zeitwünsche sind nun im Stundenplan sichtbar – siehe Abbildung 4. Neben der roten Sperrung mit "-3" am Dienstag (Stunde 1-4) wird auch die gelbe Sperrung mit dem Zeitwunsch "-3" am Montag angezeigt. Während es sich bei der roten "-3" um einen bestimmten Zeitwunsch handelt, kennzeichnet die gelbe "-3" einen unbestimmten Zeitwunsch, bei dem das Programm während der Stundenplanoptimierung die freien Stunden oder Tage errechnet hat.

Um eine derartige Differenzierung der Anzeige einzustellen, öffnen Sie bitte das Stammdatenmenü, unter welchem Sie diese Differenzierung vornehmen möchten – beispielsweise das Menü "Stammdaten | Lehrer".

T

In dem Fenster Stammdaten öffnen Sie das Zeitwunschfenster. In der Symbolleiste des Fensters Zeitwünsche finden Sie das Symbol für die "Farben des Zeitwunschs".

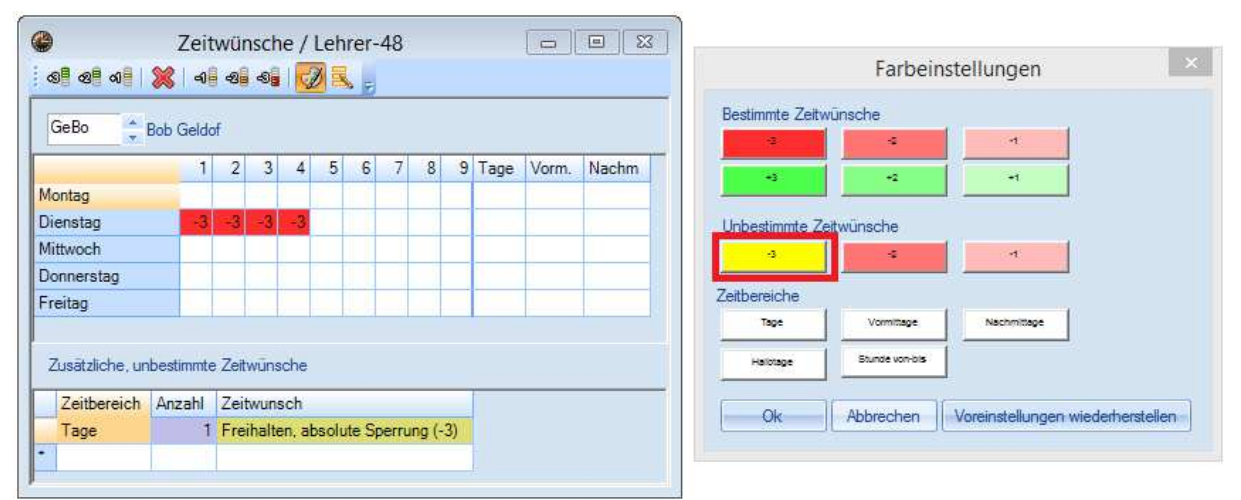

Abbildung 5 - das Fenster Zeitwünsche (links) und das Fenster "Farbeinstellungen" (rechts)

Nach dem Öffnen des Fensters "Farben des Zeitwunschs" (siehe Abbildung 5 – rechte Seite) haben Sie die Möglichkeit, für den gewünschten Zeitwunsch eine eigene Farbe zu hinterlegen (siehe Abbildung 5 – roter Rahmen).

Sobald Sie Ihre Auswahl getroffen haben, können Sie diese mit der Schaltfläche "Ok" bestätigen. Sowohl im Fenster "Zeitwünsche" als auch in den Stundenplänen werden die Zeitwünsche nun entsprechend farbig angezeigt.